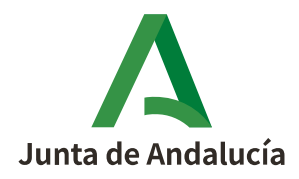

Consejería de Presidencia, Administración Pública e Interior D.G. Transformación Digital y Gobierno Abierto

### **INSTRUCCIONES PARA EL ABONO DE LA TASA EN EL MOD. 046 Y PRESENTA-CIÓN CON LA SOLICITUD DE PARTICIPACIÓN EN LA CONVOCATORIA DE AC-CESO LIBRE A PERSONAL FUNCIONARIO**

Sv. Administración Sirhus.

D.G. Transformación Digital y Gobierno Abierto. Consejería de Presidencia, Administración Pública e Interior.

# 1.1 ÍNDICE

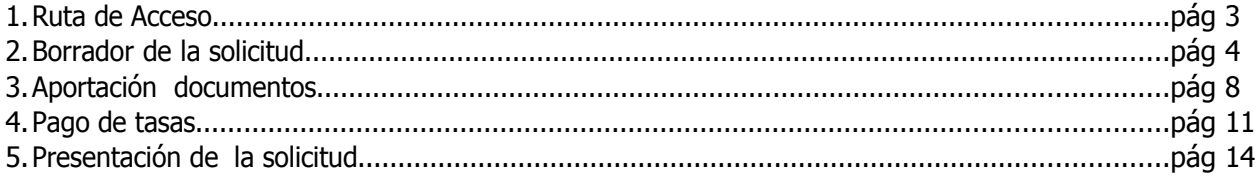

 1.2 Instrucciones para la tramitación del formulario de participación en el acceso libre a Personal Funcionario.

- Acceder a la web del IAAP: www.juntadeandalucia.es/institutodeadministracionpublica

- Click en Servicios / Web del Empleado:

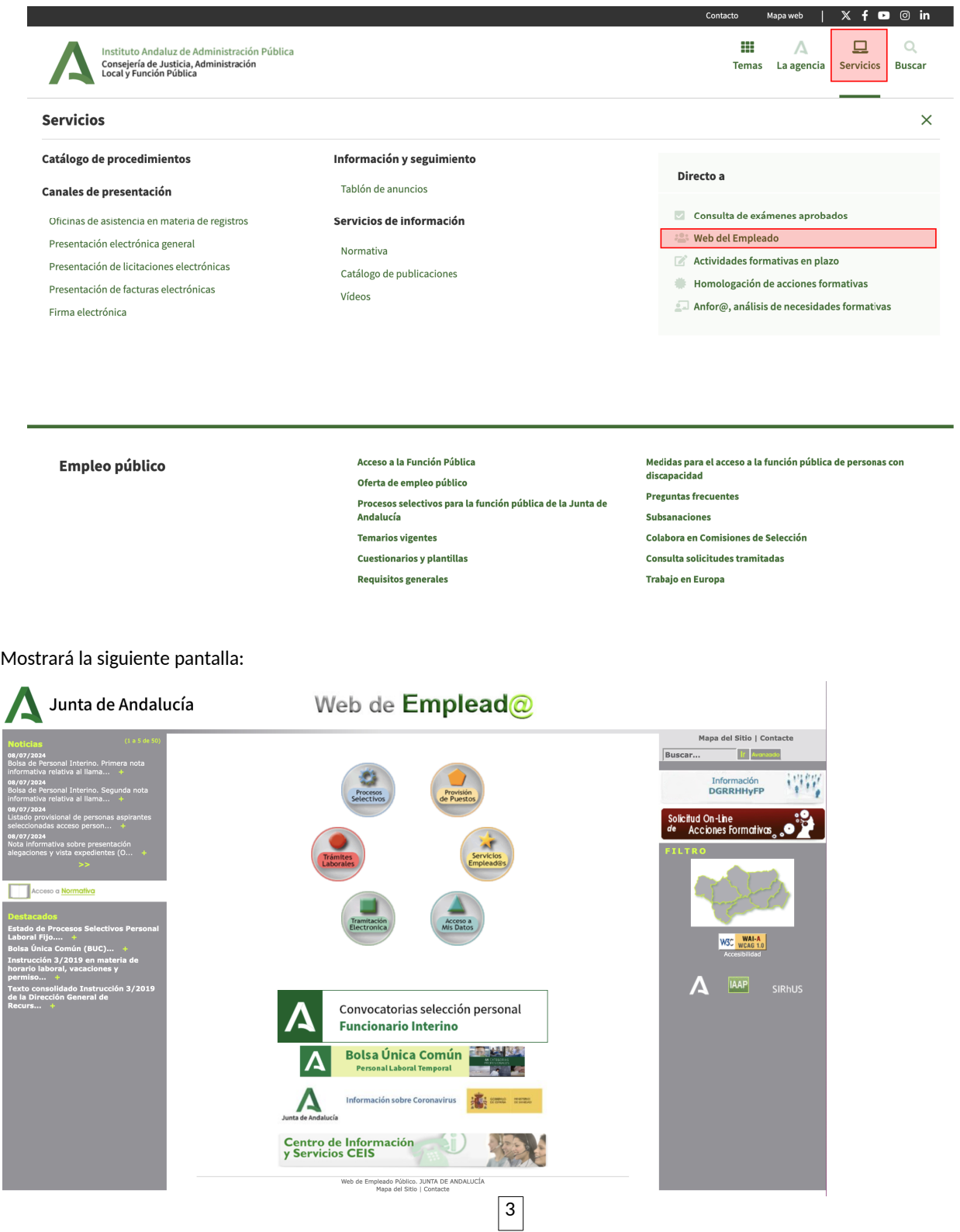

Continuar siguiendo la ruta de acceso que se indica seguidamente:

#### **1.Ruta de acceso:** Tramitación Electrónica/ Procesos Selectivos

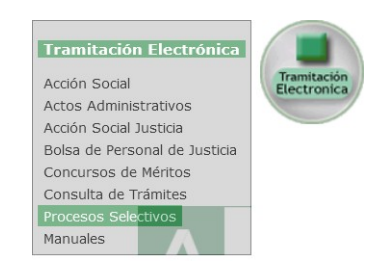

En el bloque de la izquierda, se selecciona Acceso Funcionario

Una vez seleccionado Acceso Funcionario, se requiere identificación. Si es personal del ámbito de la Junta de Andalucía podrá utilizar el Usuario y Clave de la Web o bien Certificado Digital, si es personal ajeno al ámbito de la Junta de Andalucía únicamente podrá hacerse mediante Certificado Digital o DNI electrónico.

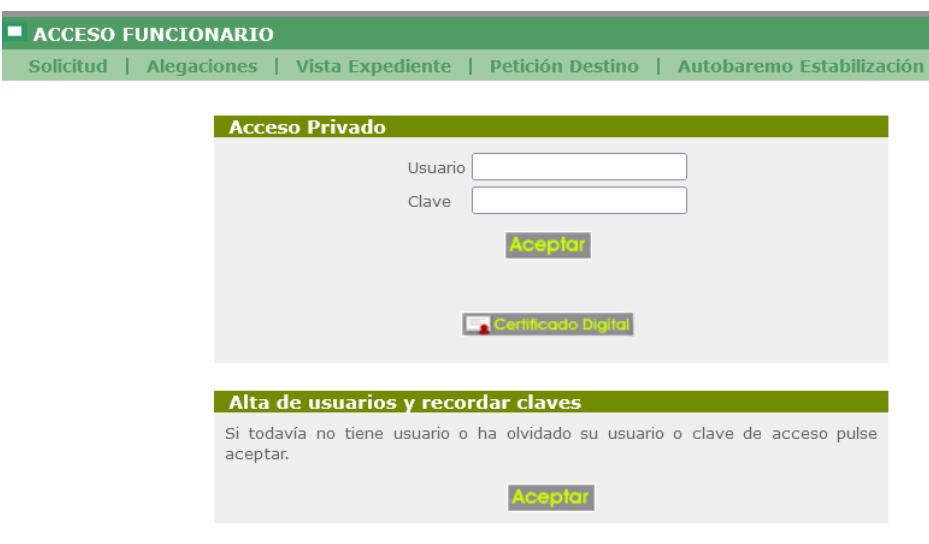

Una vez realizada la identificación, se accede a una nueva ventana y habrá que pulsar Solicitud

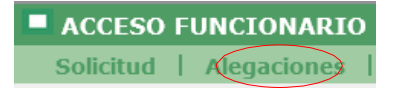

al hacerlo aparecerá el listado de convocatorias activas y habrá que seleccionar una de ellas posicionándose en el texto descriptivo de la misma, pulsando se accederá a una nueva ventana donde podrá confeccionar el borrador

> PARA INICIAR EL PROCESO DEBE SELECCIONAR UNA CONVOCATORIA A1.2001 - CUERPO SUP.FACULTATIVO ARQUITECTURA (ESTABILIZACIÓN) A1.2002 - CUERPO SUP.FACULT.ING.AGRONOMA (ESTABILIZACIÓN) A1.2012 - CUERPO SUP.FACULT.VETERINARIA A2.2200 - T.GºM. DESARR. AGRARIO Y PESQUERO

#### **2.Borrador de la solicitud.** Seleccionar la opción Crear Borrador

Para poder elaborar el mod 046 de autoliquidación de tasas y efectuar el abono de la misma, primero se ha de crear el borrador de la solicitud introduciendo datos, ya que serán trasladados automáticamente al mod 046 para facilitar su cumplimentación.

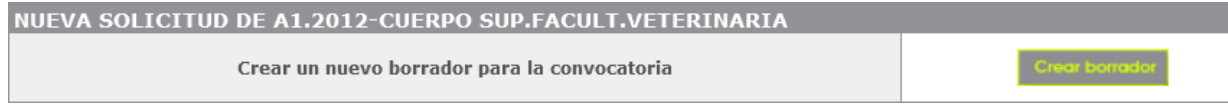

Al hacerlo se accede al modelo de solicitud, siendo necesario cumplimentar los diferentes apartados:

Nombre de este documento : En este campo se introducirá el nombre que se desea dar a la solicitud, que es de utilidad para tener una relación ordenada y fácilmente identificable de las solicitudes que presente.

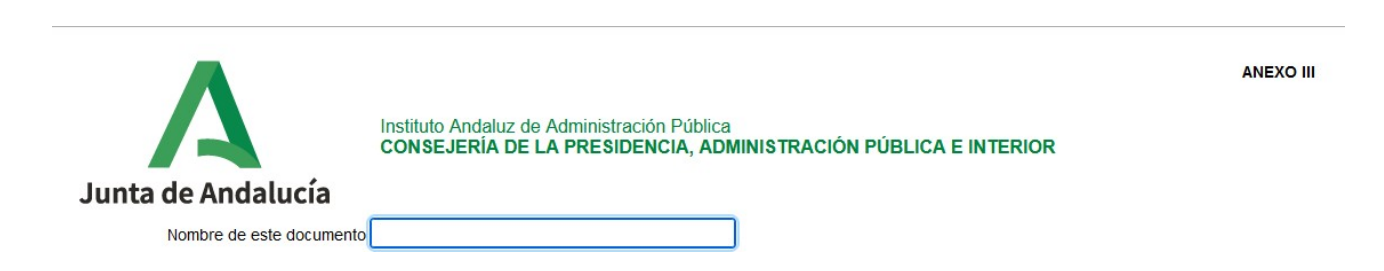

Apartado 1. Denominación de la Convocatoria. Los campos de este apartado aparecen cumplimentados por defecto con los datos de la Convocatoria seleccionada.

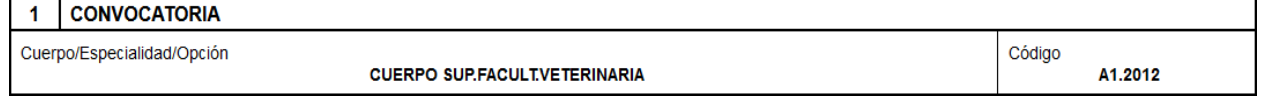

Apartado 2. Datos personales. Los datos de estos campos vendrán cumplimentados por defecto si se ha accedido con certificado digital, no pudiéndose modificar los campos de Documento identidad, Primer y segundo Apellido y nombre. Es importante poner atención cuando introduzca la fecha de nacimiento para que sea correcta.

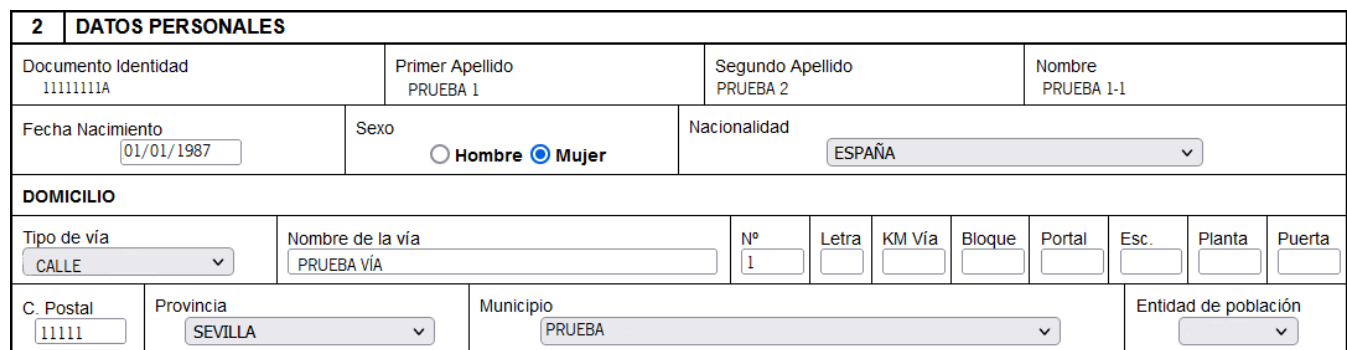

En el subapartado de Titulación Académica es necesario seleccionar primero el Grupo que habilita un desplegable donde constan los niveles de titulación y en segundo lugar en Titulación se habilita de forma automática un nuevo desplegable con las titulaciones asociadas al nivel de estudios seleccionado, por último pulsar en Aceptar

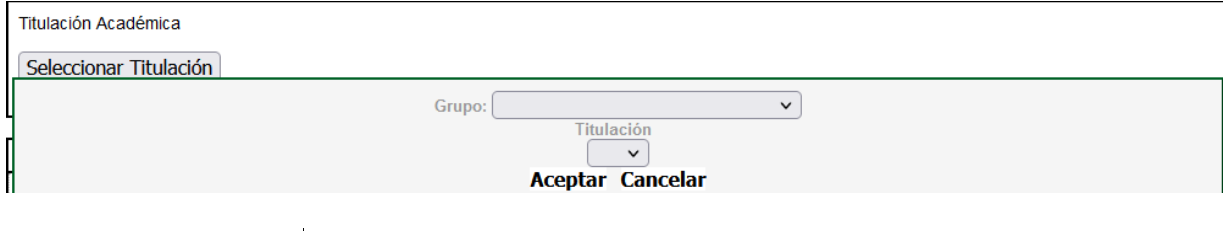

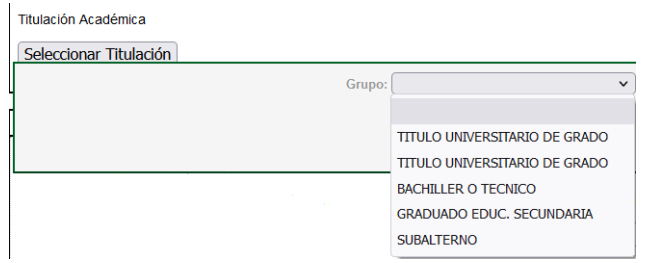

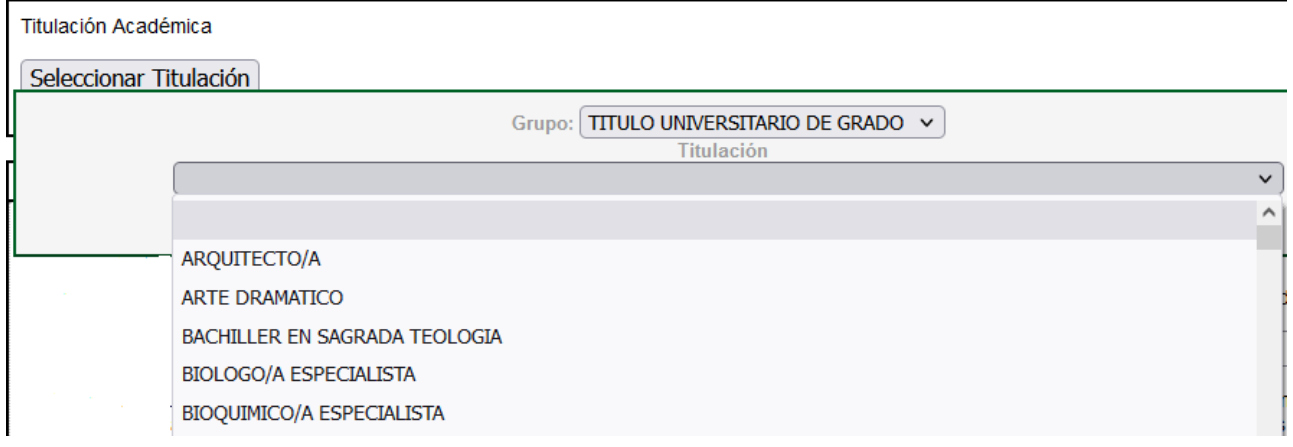

Apartado 3. Notificación Electrónica Obligatoria. En este apartado se informa del procedimiento a seguir en las notificaciones que pueda practicar la Administración de la Junta de Andalucía, debiendo consignar una dirección de correo electrónico y opcionalmente un número de teléfono móvil.

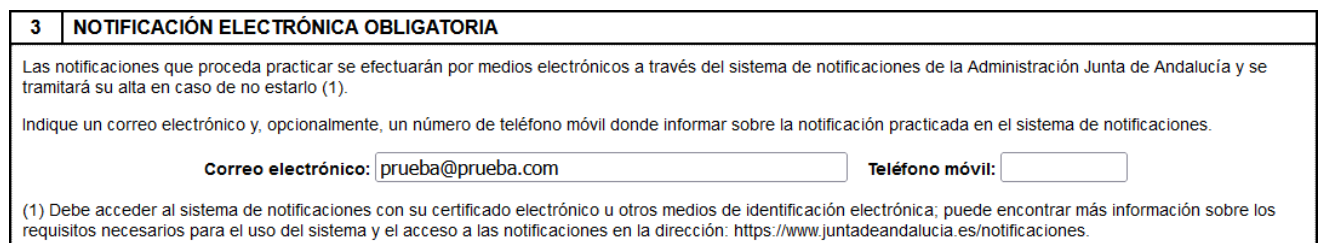

Apartado 4 Observaciones. En este apartado si desea seleccionar alguna provincia para formar parte de la bolsa de interinos correspondiente se debe marcar primero el check "Desea formar parte de la bolsa de interinos" y seguidamente la provincia.

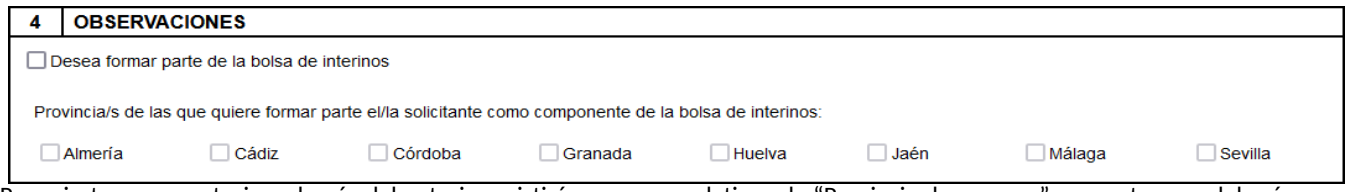

Para ciertas convocatorias además del anterior existirá un campo relativo a la "Provincia de examen" y en este caso deberá marcar la provincia en la que desea realizar el examen.

Apartado 5 Turno de Participación, Exenciones al Pago de la Tasa y Adaptaciones. En este apartado los participantes deberán marcar el Turno de Acceso que eligen, de entre los que incluye la convocatoria correspondiente.

Asimismo se podrá seleccionar las exenciones al pago a las cuales tengan derecho, en su caso, marcando la casilla correspondiente a "Persona con discapacidad reconocida igual o superior al 33%", "Persona miembro de familia numerosa", "Persona víctima de terrorismo", "Persona víctima de violencia de género o doméstica" o "Persona beneficiaria de la prestación del ingreso mínimo vital o de la renta mínima de inserción social".

En caso de que tengan reconocida una discapacidad de grado igual o superior al 33%, además de marcar la casilla relativa a Persona con discapacidad reconocida igual o superior al 33% podrá marcar la Adaptación que se solicita, recordando en este último caso que deberá aportar la documentación acreditativa de la necesidad de adaptación solicitada.

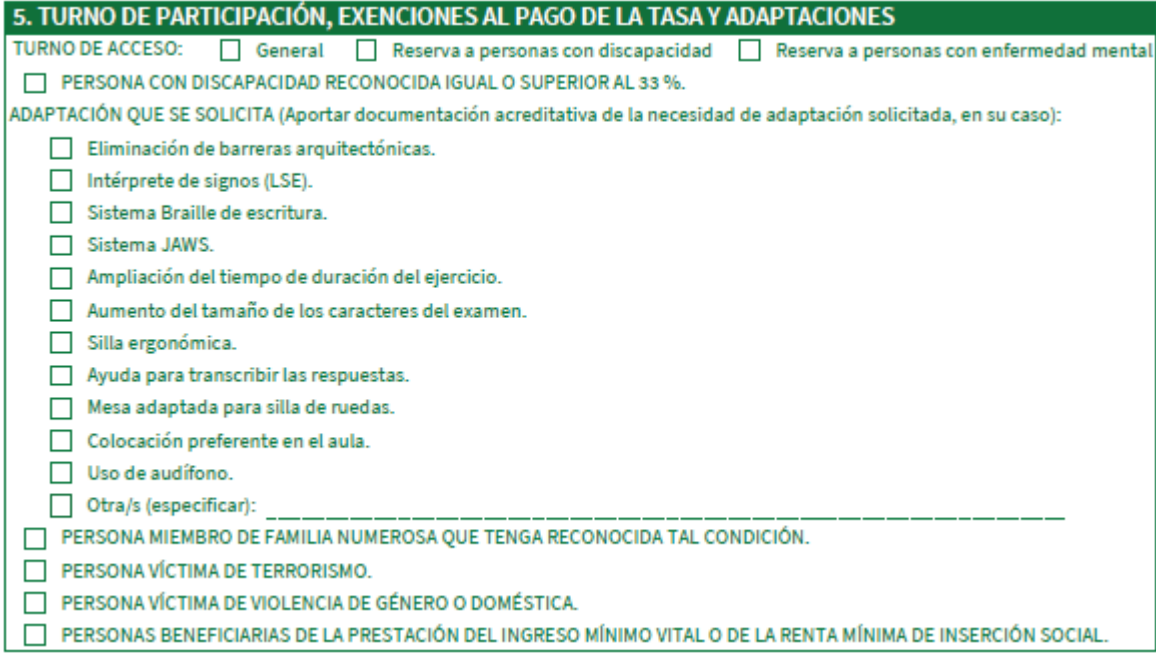

Apartado 6 Derecho de oposición. Se encuentran 3 posibles negaciones a la consulta de los datos de identidad, familia numerosa y discapacidad, en caso de ser marcados deberá aportar la documentación requerida.

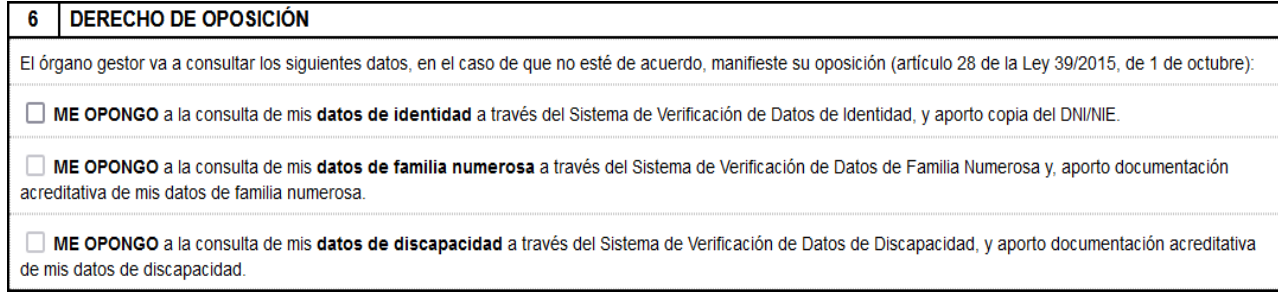

Apartado 7. Solicitud, Declaración, Lugar, Fecha y Firma. Es necesario seleccionar una provincia para completar el borrador.

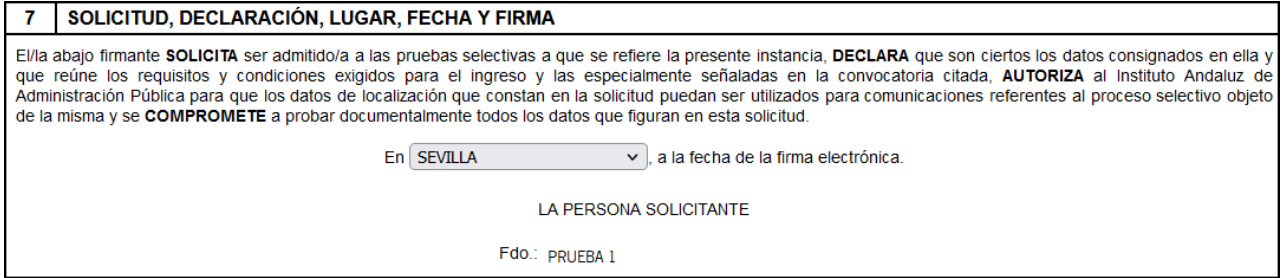

Una vez cumplimentados todos los apartados de la solicitud pulsar Guardar como Borrador o Cancelar.

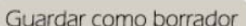

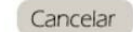

Aceptar

En caso de existir algún campo incompleto, se mostrará el siguiente mensaje de error

Revise los datos de los campos marcados en amarillo.

En caso contrario se mostrará este mensaje

Ŷ.

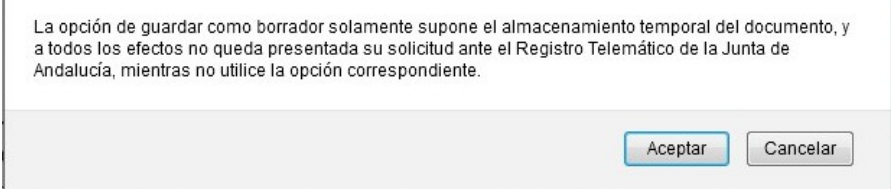

Al pulsar aceptar, la solicitud quedará guardada.

Una vez que se ha guardado el borrador de la convocatoria, se mostrará la siguiente ventana, donde constará la descripción o nombre que hayamos dado a cada solicitud y el estado en el que se encuentran.

Se puede editar la solicitud, pulsando el icono del paso 1ºEditar que figura en el cuadro.

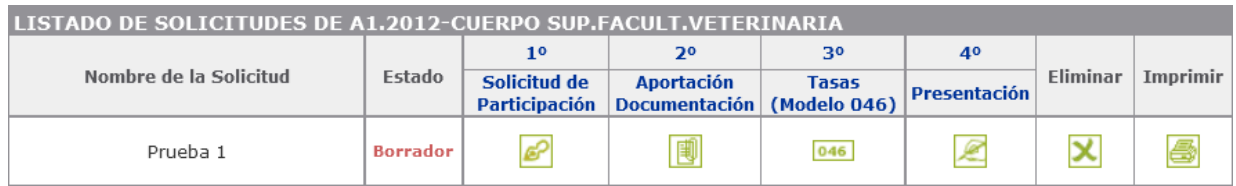

**3. Aportación documentos.** Es el paso 2 del proceso. Para poder aportar la documentación referente a las adaptaciones para la realización de los exámenes, las exenciones de pago y el Derecho de Oposición pulsaremos el icono del paso 2º del cuadro.

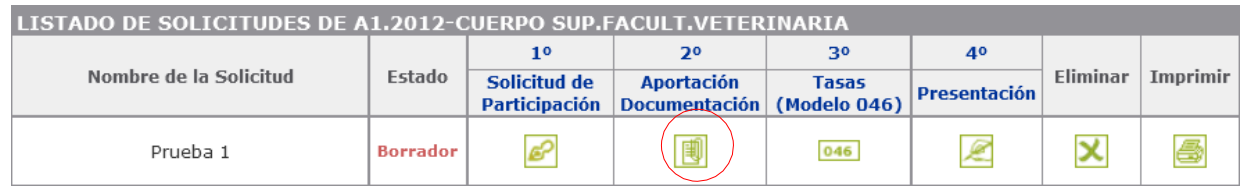

Al hacerlo se mostrará la siguiente ventana

| N <sup>o</sup> Doc. | Tipo | Descripción | Mostrar | Eliminar |
|---------------------|------|-------------|---------|----------|
|---------------------|------|-------------|---------|----------|

Pulse Nuevo documento para incorporarlo a esta solicitud.

Mostrar documentos incorporados con anterioridad, que puedan ser añadidos a esta solicitud.

Si se pulsa Nuevo documento, se habilitará el siguiente acceso, donde se indican los pasos a seguir para incorporar el documento al borrador de la solicitud. Al pulsar Examinar, se realiza la búsqueda del documento en el equipo, siendo necesario una vez seleccionado, incluir una Descripción identificativa del mismo y seleccionar un tipo de los asociados al desplegable que figura en el campo Tipo

Seleccione el documento, cumplimente la descripción e indique el tipo de documento seleccionandolo en el desplegable. Después pulsar<br>el botón INCORPORAR.

El formato de documento soportado es pdf. El tamaño máximo de cada archivo es de 5 MB.

Se recomienda utilizar una resolución de 300dpi para escanear los documentos.

Para comprobar si su equipo cumple con los requisitos para la firma electrónica, utilice:

Servicio validador del cliente de firma electrónica

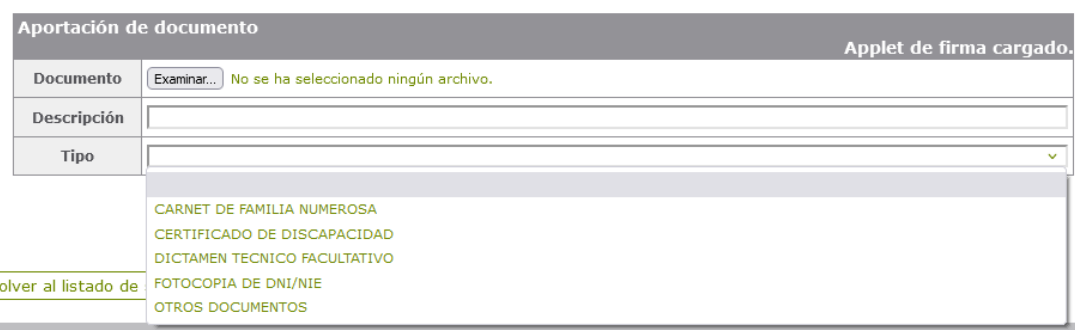

Una vez realizados estos pasos, pulsar incorporar.

Cuando el documento ha sido incorporado, se mostrará el siguiente mensaje

Documento firmado e incorporado a la solicitud satisfactoriamente.

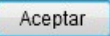

Al Aceptar veremos el/los documento/s que tenemos aportados, los cuales podemos visualizar pulsando el icono que

aparece abajo de mostrar o eliminar pulsando el icono

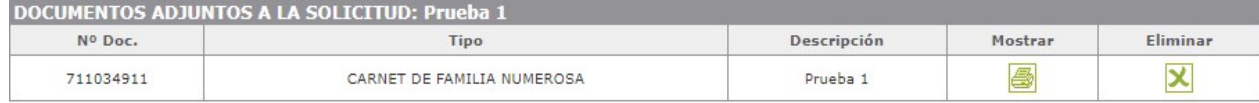

Pulse Nuevo documento para incorporarlo a esta solicitud.

Recuerde que si ha marcado el check de oposición a la consulta de Identidad, Familia Numerosa o Discapacidad y ha optado por aportar la documentación, debe incluir el justificante de la misma.

Si deseamos aportar nuevamente documentos que ya han sido incorporados a esa misma solicitud o a otras solicitudes ya presentadas telemáticamente, se debe pulsar Mostrar documentos incorporados con anterioridad

Pulse Nuevo documento para incorporarlo a esta solicitud.

Mostrar documentos incorporados con anterioridad, que puedan ser añadidos a esta solicitud.

Al utilizar esta opción, se mostrará el listado de documentos ya incorporados, donde figuran dos opciones: mostrar y adjuntar.

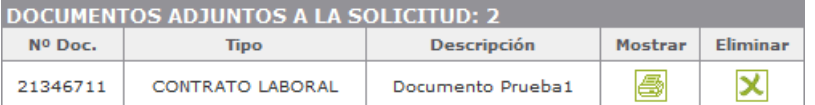

Pulse Nuevo documento para incorporarlo a esta solicitud.

Mostrar documentos incorporados con anterioridad, que puedan ser añadidos a esta solicitud.

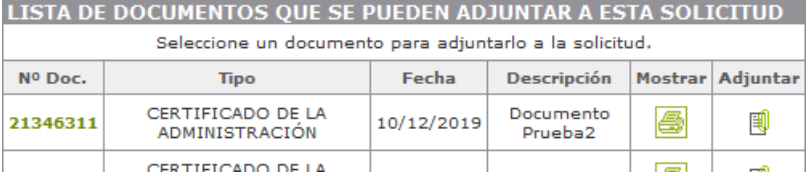

Pulsando mostrar se abre el documento.

Si se selecciona Adjuntar, se mostrará un mensaje donde se pregunta si desea adjuntar el documento de que se trate, a la solicitud actual

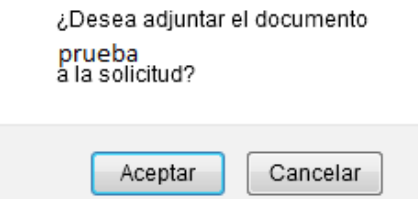

Si se pulsa Aceptar, el documento quedará incorporado.

Una vez aportados todos los documentos ya sea a través de la opción nuevo documento o mostrar documentos se selecciona el botón

Volver al listado de solicitudes

**4.Tasas**. Paso 3º del proceso

Al pulsar el icono 046, se accede a la siguiente ventana, donde se explican las formas de pago de las cuales sólo está activa una de ellas para este proceso, el pago telemático.

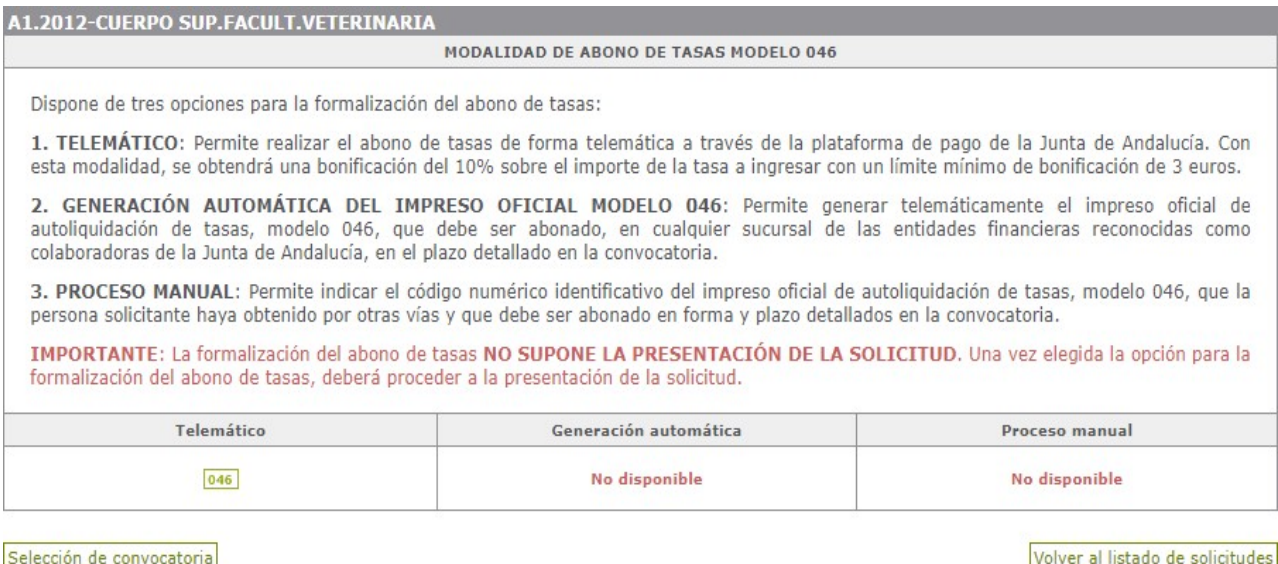

Al seleccionar la Opción Pago Telemático se abre una ventana mostrando un texto donde se explican los pasos a seguir para cumplimentar los datos necesarios para la generación del 046

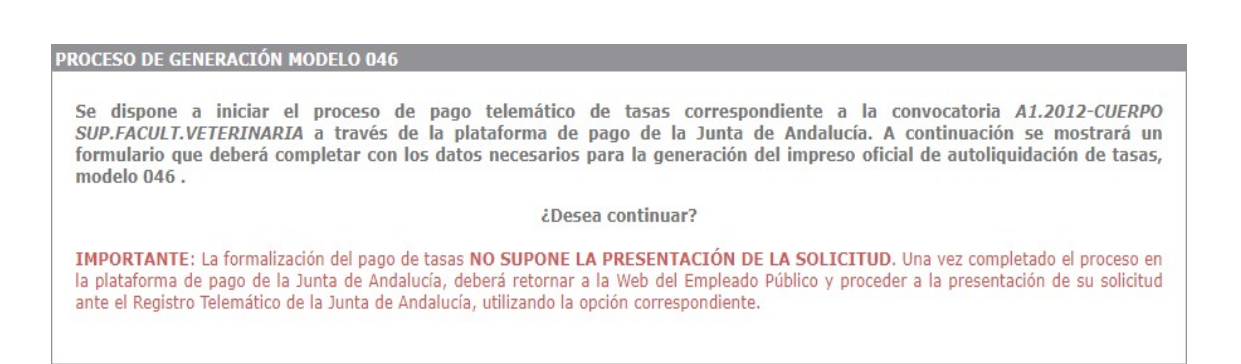

Aceptar

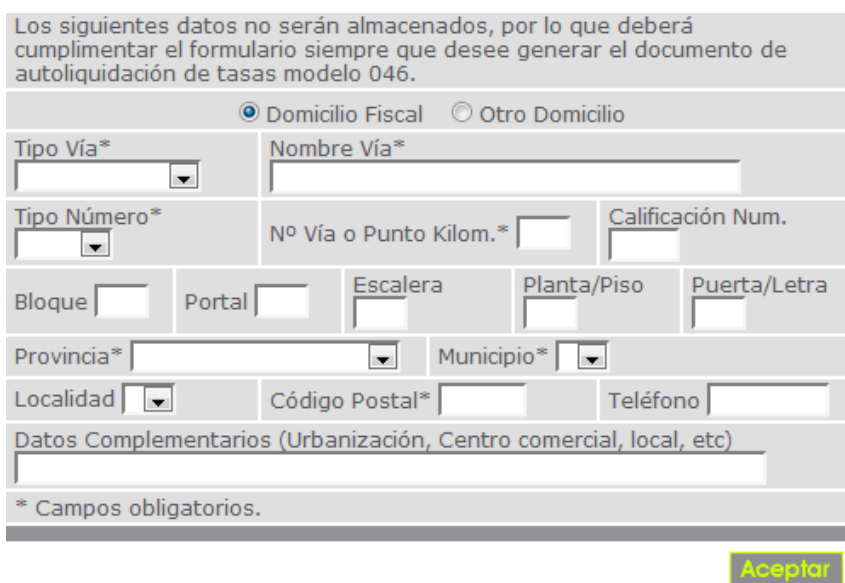

Una vez cumplimentados los datos del 046, se abandona la página Web del Emplead@, para acceder de manera automática a la plataforma de pago telemático de la Junta de Andalucía. Quedará en un segundo plano la siguiente ventana, que volverá a estar visible tras finalizar el pago para volver al listado de solicitudes y realizar la presentación de la misma.

#### **PROCESO DE GENERACIÓN MODELO 046**

Ahora tiene usted otra ventana abierta con acceso a la plataforma de pago de la Junta de Andalucía desde la que puede realizar el abono telemático del modelo 046 de autoliquidación de tasas. Cuando finalice el proceso regrese para continuar con la presentación de su solicitud.

Selección de convocatoria

Volver al listado de solicitudes

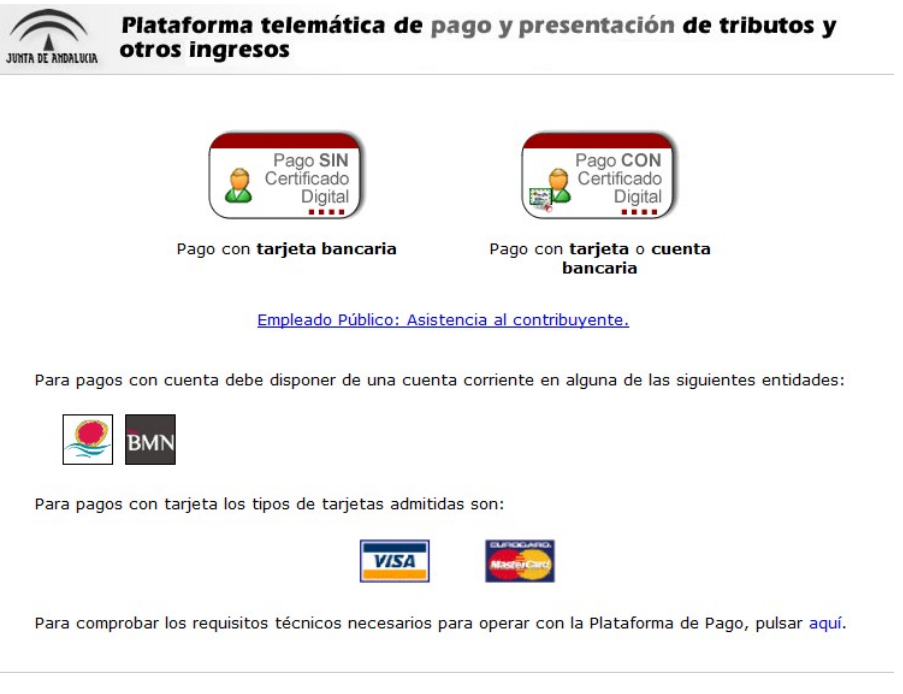

Desde dicha plataforma de pago, se irán indicando los pasos para realizar el pago telemático, y tras la realización del mismo se mostrará el 046 cumplimentado y pagado.

## JUNTA DE ANDALUCIA

CONSEJERIA DE HACIENDA, INDUSTRIA Y ENERGÍA.

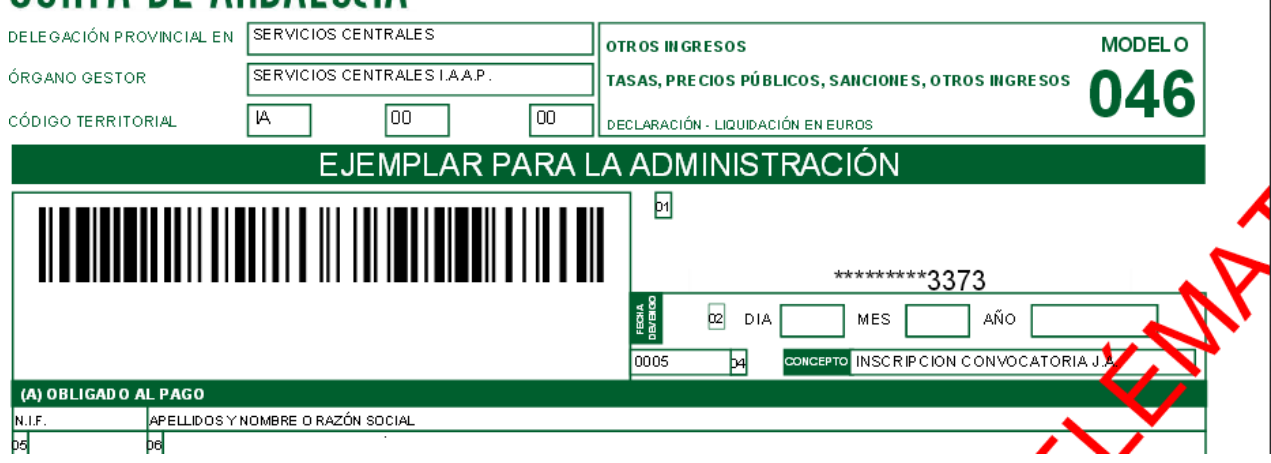

#### **5.Presentación de la solicitud**. Es el 4º paso en el procedimiento

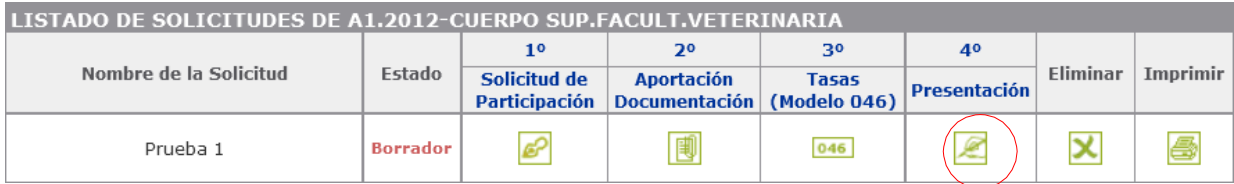

Seleccionando el icono de Presentación, si se ha indicado en la solicitud que se opone a la consulta de los datos de identidad, familia numerosa o discapacidad, en caso de no haber aportado los documentos justificativos, mostrará el mensaje que figura a continuación

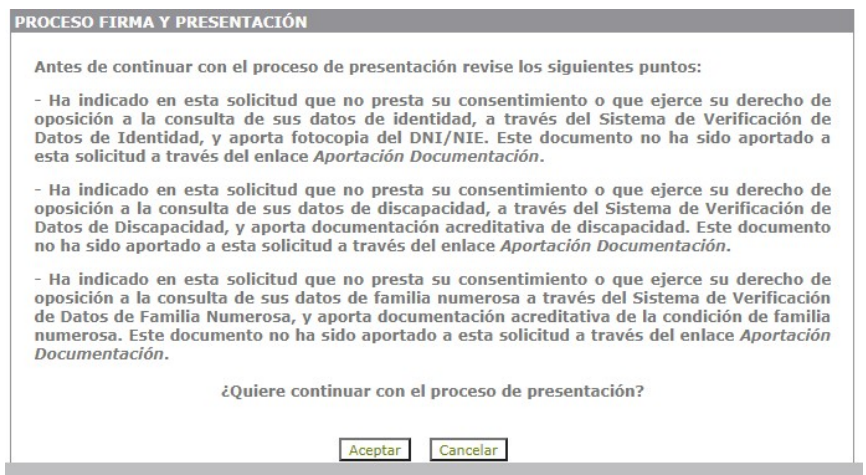

Si se ha dado el consentimiento para la consulta o en su defecto se ha aportado la documentación acreditativa de la discapacidad, familia numerosa e identidad, ha aportado el Dictamen Técnico Facultativo, al pulsar el icono de Presentar el mensaje que muestra es el siguiente.

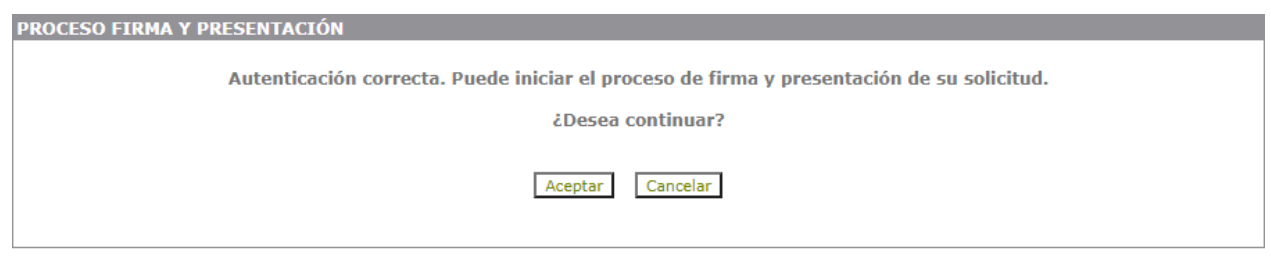

Selección de convocatoria

Volver al listado de solicitudes

Al pulsar Aceptar, se mostrará la solicitud, (quedando el botón de firma detrás de la ventana en algunos navegadores).

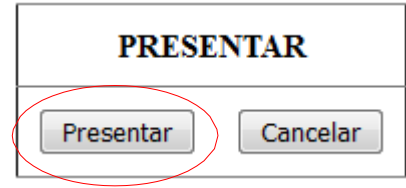

Al pulsar Presentar, la solicitud quedará firmada y presentada, mostrando de manera automática el siguiente mensaje

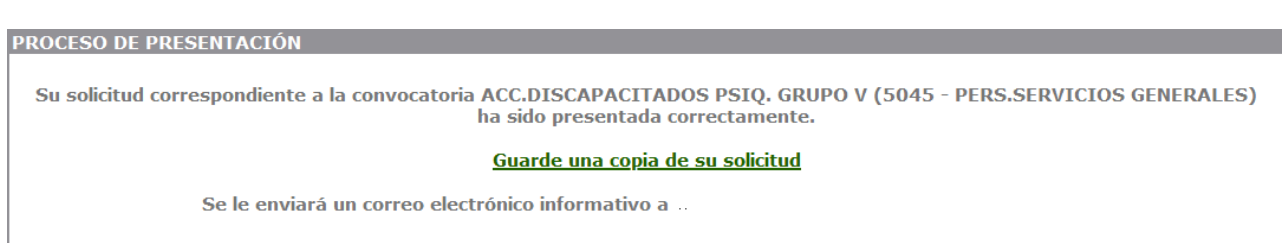

Es imprescindible utilizar la opción "Guarde una copia de su solicitud" ya que en el correo electrónico informativo sólo se indica que la solicitud ha sido presentada y la única forma de acreditar, en caso necesario, la presentación de la solicitud en forma y plazo es aportar la copia de la solicitud guardada. .